#### **สราง้ e-Magazine แบบมออาช พด วย้ issuu.com ื ี**

**อำนาจ สคนเขตร ุ \*์**

**พเชษฐ ิ เพยรเจร ี ญิ \*\***

#### **ววิฒนาการของ ั e-Magazine**

ี กาลเวลาหมุนเวียนเปลี่ยนไปย่อมมีการเปลี่ยนแปลงเกิดขึ้นเป็นธรรมดา สื่อสิ่งพิมพ์เช่นเดียว ้ กันที่ต้องหาทางรอดในยุคปัจจุบันที่สื่อออนไลน์เข้ามามีบทบาทในชีวิตประจำวันอย่างยิ่ง นิตยสาร หรือ แมกกาซีน (Magazine) มีจุดกำเนิดขึ้นมาจากความต<sup>้</sup>องการในการสื่อสาร

เมื่อสังคมปัจจุบันเปลี่ยนเข้าสู่ยุคอุตสาหกรรม มีนวัตกรรมใหม่เกิดขึ้นตลอดเวลา เช่น สื่อ ้บันเทิงต่าง ๆ, ภาพยนตร์, แฟชั่น, ความรู้ด้านต่าง ๆ ทำให<sup>้</sup>การนำเสนอเนื้อหาในนิตยสารเริ่มเปลี่ยน แปลงไปจากเดิม อีกทั้งรูปแบบของนิตยสารมีพัฒนาการเช่นเดียวกัน เดิมเป็นเพียงการพิมพ์ตัวหนังสือ ลงบนกระดาษ มีการเพิ่มด้านศิลป์เข้าไป มีการพิมพ์ด้วยระบบออฟเซ็ตสี่สีจัดวางรูปแบบอย่าง สวยงาม เพิ่มเติมส่วนบรรณาธิการ จัดวางหัวหนังสือ เนื้อหาต<sup>่</sup>างๆ ให<sup>้</sup>มีความเหมาะสมและทันสมัย มากยิ่งขึ้นจนกระทั่งเป็นนิตยสารทั่วไปที่เรารู้จักกันดี

้ ด้วยระบบไอทีที่พัฒนาอย่างก้าวกระโดด การกำเนิดของอินเทอร์เน็ต จดหมายอิเล็กทรอนิกส์ และการสื่อสารข้ามทวีปที่สะดวกรวดเร็วอย่างที่ไม่เคยเป็นมาก่อน เปรียบเสมือนการย่อโลกให้แคบลง และสื่อสารถึงกันได้อย่างรวดเร็วและครอบคลุม ส่งผลให้วงการสื่อสิ่งพิมพ์มีพัฒนาการและการเปลี่ยน แปลงเกิดขึ้นเช่นเดียวกัน โดยเริ่มจากการนำประโยชน์ของระบบไอทีมาประยุกต์ใช้ให้สามารถเข้าถึง ข้อมูลข่าวสารได้ง่ายขึ้นและมีความสะดวกรวดเร็วมากยิ่งขึ้น

e-Magazine เป็นผลผลิตที่เกิดขึ้นจากการพัฒนาอย่างต่อเนื่องของเทคโนโลยี หากพิจารณา e-Magazine แล<sup>้</sup>วพบว<sup>่</sup>า เนื้อหา ข<sup>่</sup>าวสาร รูปภาพต<sup>่</sup>าง ๆ ทั้งหมดที่มีอยู่ในนิตยสาร ถูกย<sup>่</sup>อส่วนให<sup>้</sup>ลงมา ได้ไม่แตกต่างจากนิตยสารที่เป็นรูปเล่ม แต่มีความแตกต่างกันในเรื่องของวิธีการและช่องทางการรับ สาร รวมไปถึงรูปแบบที่มีความทันสมัยมากยิ่งขึ้น สามารถนำเทคโนโลยีต่าง ๆ เข้ามาประยุกต์ใช้ได้อย่าง หลากหลาย อีกทั้งวิธีการรับสารสะดวกสบายมากกว่าการรับสารจากนิตยสารในรูปแบบสิ่งพิมพ์

e-Magazine สามารถเปิดหน้าหรือเลื่อนหน้า ด้วยเทคโนโลยีดิจิตอลอันทันสมัย ทำให<sup>้</sup>เปิดหน้า ู ในรูปแบบภาพ 3 มิติ จากหน้าจอคอมพิวเตอร์เปรียบเสมือนว่ากำลังเปิดหนังสืออยู่ นอกจากนี้แล้ว

**<sup>\*</sup> นกวั ชาการอ ิ ดมศ ุ กษา ึ** ฝายเทคโนโลย ่ ทางการศ ี กษา ึ สำนกวั ทยบร ิ การ ิ มหาวทยาล ิ ยสงขลานคร ั นทร ิ ์

**<sup>\*</sup> นกวั ชาการโสตท ิ ศนศ ั กษาชำนาญการพ ึ เศษ ิ** ฝายเทคโนโลย ่ ทางการศ ี กษา ึ สำนกวั ทยบร ิ การ ิ มหาวิทยาลัยสงขลานครินทร์

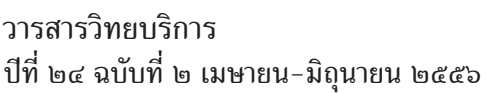

้ยังมีเครื่องมือต่าง ๆ ที่ช่วยให้การรับสารมีความสะดวกรวดเร็วมากยิ่งขึ้น เช่น การค้นหาข้อมูลจากเนื้อหา ภายในเลมสามารถค้นหาได้อย่างรวดเร็วด้วยการกดปุ่ม ค้นหา (Search) จากนั้นสามารถเลื่อนไปยัง หน้าที่ต้องการอ่านได้ทันที ย่อหรือขยายการแสดงผลทั้งตัวอักษรและภาพ เพื่อให้อ่านง่าย และสบายตายิ่งขึ้น สามารถกำหนดตำแหน**่**งของไฟล์บนเว็บ (URL: Uniform Resource Locator) ให้คลิกเพื่อเปิดไปหน้าเว็บเพจต่าง ๆ หรือเว็บไซต์ที่เกี่ยวข้องกับเนื้อหา ค้นหาข้อมูลเพิ่มเติม เว็บไซต์ ้ ของผู้ให้การสนับสนุน รวมถึงการพิมพ์หน้าที่ต้องการได<sup>้</sup> เป็นต<sup>้</sup>น

### **ความหมายและจดเด ุ นของ ่ e-Magazine**

e-magazine คือ นิตยสารในรูปแบบอิเล็กทรอนิกส์ เช่นเดียวกับหนังสืออิเล็กทรอนิกส์ (e-Book) ที่ผู้ใช้สามารถเปิดอ่านจากคอมพิวเตอร์ได้อย่างง่ายดาย ทั้งคอมพิวเตอร์ส่วนบุคคล โน๊ตบุ๊ค เน็ตบุ๊ค แท็ปเล็ต สมาร์ทโฟน ทั้งที่ใช้ระบบปฏิบัติการวินโดวส์ (Windows), แมคโอเอส  $(Mac OS)$  และลีนุกซ<sup>์</sup> (Linux)

จุดเด่นของ e-Magazine คือ การออกแบบมาให<sup>้</sup>แสดงเนื้อหาต<sup>่</sup>าง ๆ ได*้*คล้ายคลึงกับการอ<sup>่</sup>าน นิตยสารที่ตีพิมพ์เป็นเล่ม ทั้งตัวอักษร ข้อความ ภาพ การพลิกหรือเลื่อนหน้าและด้วยเทคโนโลยี ดิจิตอลอันทันสมัย e-Magazine จึงมีความสามารถค<sup>้</sup>นหาข้อมูลจากเนื้อหาภายในเล<sup>่</sup>มได*้*อย่างรวดเร็ว เลื่อนไปยังหน้าที่ต้องการอานได้ทันที แสดงหน้าทั้งหมดแบบภาพขนาดเล็ก (Thumbnail) เพื่อให้เลือก แสดงหน้าที่ต้องการได้ทันทีย่อหรือขยายการแสดงผลทั้งตัวอักษรและภาพ เพื่อให้อ่านได้ง่าย และ สบายตาขึ้น สามารถกำหนดตำแหน่งไฟล์บนเว็บ (URL: Uniform Resource Locator) ให<sup>้</sup>คลิกเพื่อ เปิดไปหน้าเว็บเพจต่าง ๆ เช่น เว็บไซต์ที่เกี่ยวข้องกับเนื้อหา ข้อมูลเพิ่มเติม เว็บไซต์ของผู้ให้การสนับสนุน รวมถึงการพิมพ์หน้าที่ต้องการได้อีกด้วย

ตัวอย่าง  $e$ -Magazine

1. e-Magazine คู่มือการใช<sup>้</sup>งาน E-Book I Love Library

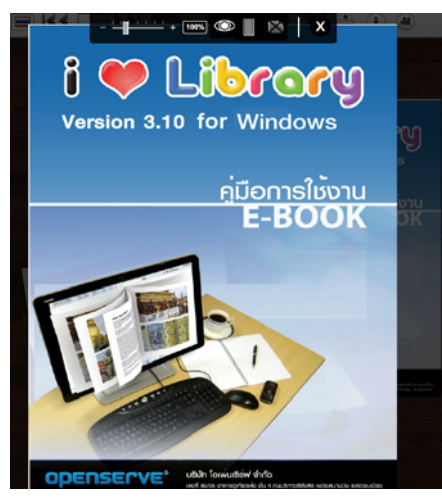

ภาพที่ 1 e-Magazine ค่มือการใช<sup>้</sup>งาน E-Book I Love Library

อำนาจ สุคนเขตร์ และพิเชษฐ เพียรเจริญ สร้าง e-Magazine แบบมืออาชีพด้วย issuu.com

2. e-Magazine มิสทีน

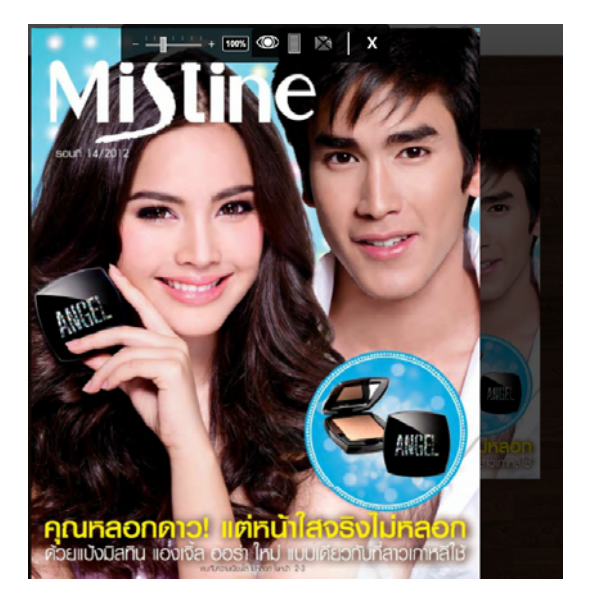

ภาพที่ 2 e-Magazine มิสทีน

3. e-Magazine 360 องศา

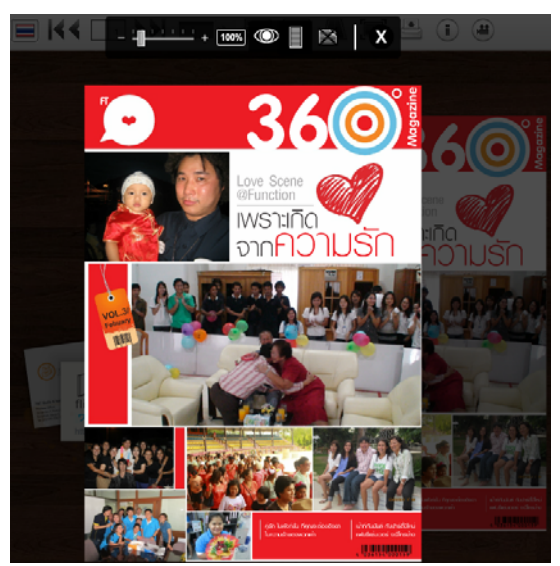

ภาพที่ 3 e-Magazine 360 องศา

**สราง้ e-Magazine ดวย้ issuu.com**

issuu.com คือเว็บไซต์ผู้ให<sup>้</sup>บริการรวบรวมเนื้อหา e-Book เอาไว<sup>้</sup>หลากหลายจากทั่วโลก ปัจจุบัน มีผู้ใช<sup>้</sup>บนเว็บไซต์ issuu.com มากกว่าล้านคน e-Book ส่วนใหญ่เป็นเนื้อหาที่สร้างขึ้นเฉพาะบนโลก

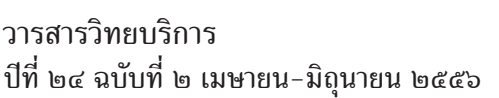

ออนไลน์ มีทั้ง มินิแม็คกาซีน (Mini-Magazine) นิตยสารอิเล็กทรอนิกส์ (e-Book) หนังสือออนไลน์ ่ ในแบบเฉพาะ รวมทั้งสมุดภาพสวยๆ ของบรรดาชางภาพมืออาชีพบนโลกออนไลน์

เว็บไซต์ issuu.com ยังอนุญาตให้ผู้ใช<sup>้</sup>งานสมัครสมาชิกฟรี เพื่ออัพโหลดไฟล์เอกสารหรือ งาน นิตยสาร e-Book ของตัวเอง ซึ่งอาจสร*้*างขึ้นในรูปแบบไฟล์พีดีเอฟ (PDF) เมื่ออัพโหลดขึ้นไปแล*้*ว ้ ระบบจะสร้าง e-Book ให<sup>้</sup>ฟรี ในแบบที่สามารถเปิดหน้าหนังสือดูได*้*ทันที ที่สำคัญคือผู้เข้าชมนั้นไม**่** ้จำเป็นต้องติดตั้งโปรแกรมใด ๆ ลงบนเครื่องที่ใช้งานอย

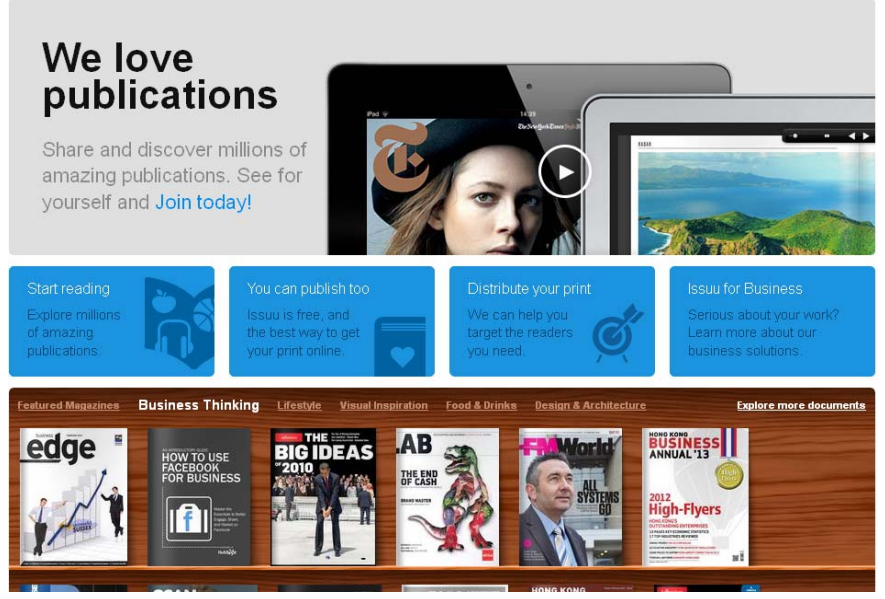

ภาพที่ 4 เว็บไซต์ issuu.com

# **สราง้ e-Magazine งายๆ ่ ดงนั ้ี**

1. ใช้โปรแกรมอะไรก็ได้สร้างไฟล์พีดีเอฟขึ้นมา ตัวอย่างในที่นี้ขอใช<sup>้</sup>โปรแกรมไมโครซอฟท<sup>์</sup> ้เวิร์ด สร้างเนื้อหาขึ้นมาสัก 10 หน้า ดังภาพที่ 5

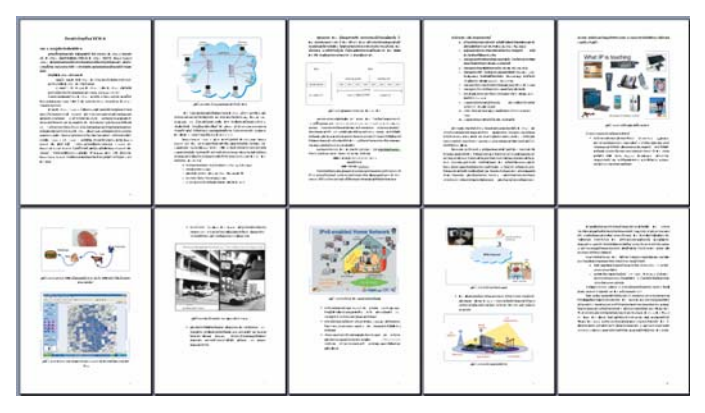

ภาพที่ 5 ตัวอย<sup>่</sup>างเนื้อหา 10 หน<sup>้</sup>ากระดาษ ขนาด เอ 4

2. ใช้โปรแกรม PDF Creator แปลงเป็นไฟล์พีดีเอฟ ด้วยการสั่งพิมพ์ผ่านเครื่องพิมพ์ PDFCreator ดังภาพที่ 6

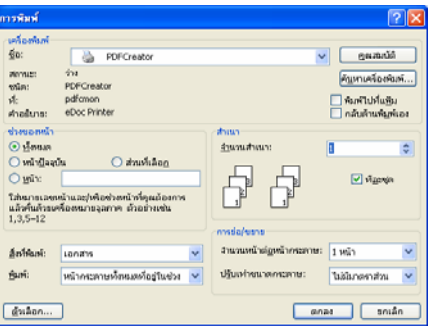

ภาพที่ 6 สั่งพิมพ์ด้วยเครื่องพิมพ์ชื่อ PDFCreator รอสักครู่จะปรากฏหน้าจอดังภาพที่ 7 จากนั้นคลิกปุ่ม Save

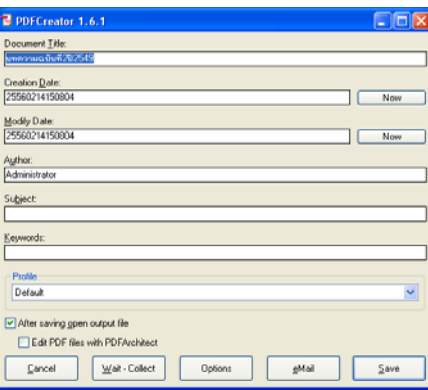

ภาพที่ 7 หน<sup>้</sup>าต<sup>่</sup>างหลังสั่งพิมพ<sup>์</sup>ด้วยเครื่องพิมพ์ชื่อ PDFCreator

หลังจากนั้นโปรแกรม PDFCreator แสดงหน้าต่าง Save as ขึ้นมาดังภาพที่ 8 ตั้งชื่อตามความ ต<sup>้</sup>องการ จากตัวอย**่**างในภาพที่ 8 ใช้ชื่อไฟล์ว่า emagazine ให<sup>้</sup>คลิกปุ่ม Save

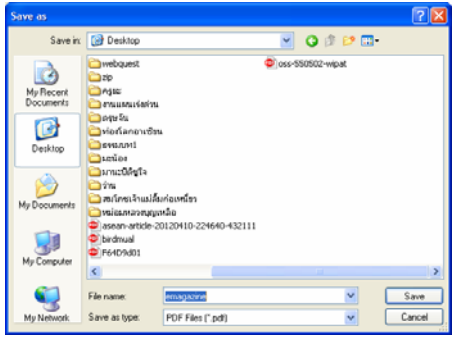

ภาพที่ 8. โปรแกรม PDFCreator แสดงหน้าต่าง Save as

้อำนาจ สุคนเขตร์ และพิเชษฐ เพียรเจริญ สร้าง e-Magazine แบบมืออาชีพด้วย issuu.com

3. เรียกเว็บไซต์ www.issuu.com คลิกปุ**่ม Login** ดังภาพที่ 9

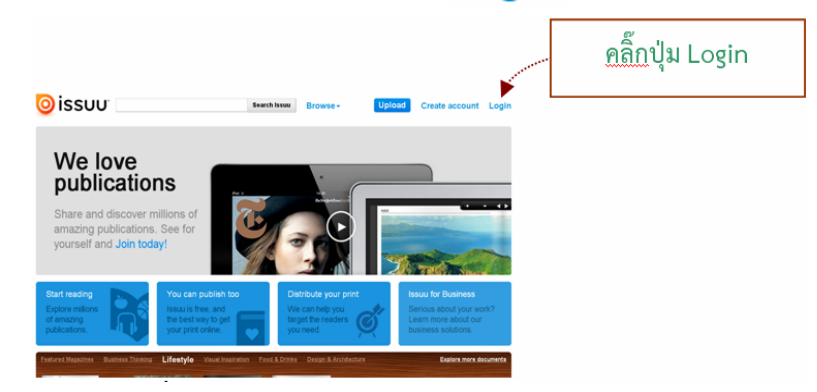

ภาพที่ 9 เว็บไซต์ issuu.com

4. เข้าใช<sup>้</sup>งานระบบ (Login) ของ issuu.com ด้วยการใช<sup>้</sup>บัญชีผู้ใช้ของ facebook ให<sup>้</sup>คลิกปุ<sup>่</sup>ม <mark>f Connect</mark> ดังภาพที่ 10

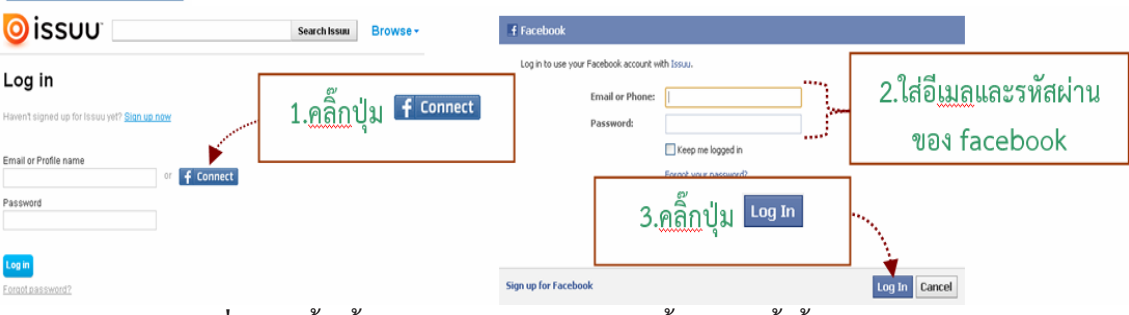

ภาพที่ 10. เข<sup>้</sup>าใช<sup>้</sup>งานระบบของ issuu.com ด้วยบัญชีผู้ใช้ของ facebook

5. เมื่อเข้าใช<sup>้</sup>งานระบบสำเร็จแล<sup>้</sup>ว เว็บไซต<sup>์</sup> issuu.com จะแสดงดังภาพที่ 11 คลิกปุ*่*ม

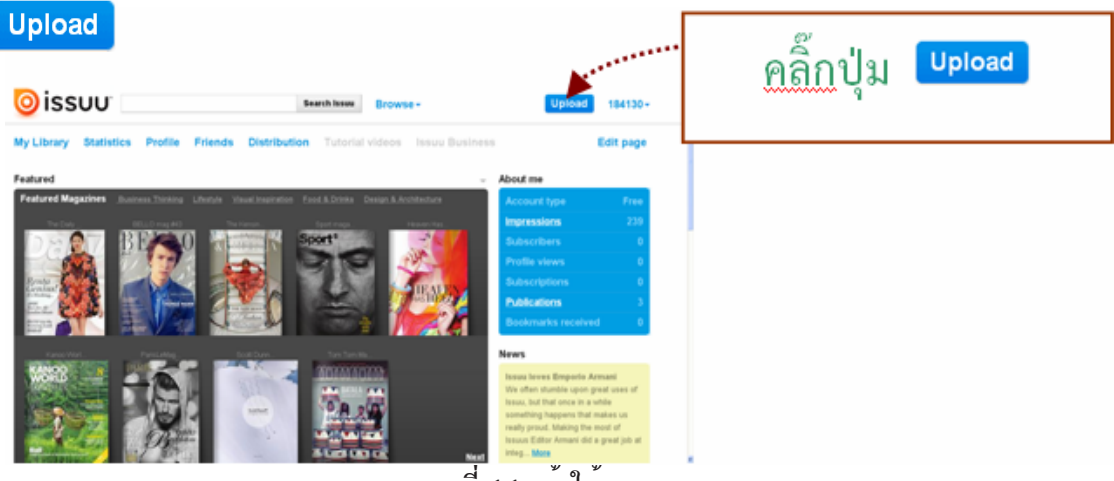

ี่ ภาพที่ 11 เข้าใช้งานระบบ

คลิกปุ่ม เลือกไฟล์พีดีเอฟที่เตรียมไว้ จากตัวอย่างในที่นี้เลือกไฟล์ชื่อ emagazine.pdf ใส่ชื่อนิตยสารที่ช่อง Title และรายละเอียดนิตยสารที่ช่อง Description จากนั่นคลิกปุ่ม ดังภาพที่ 12 **Upload file** 

184

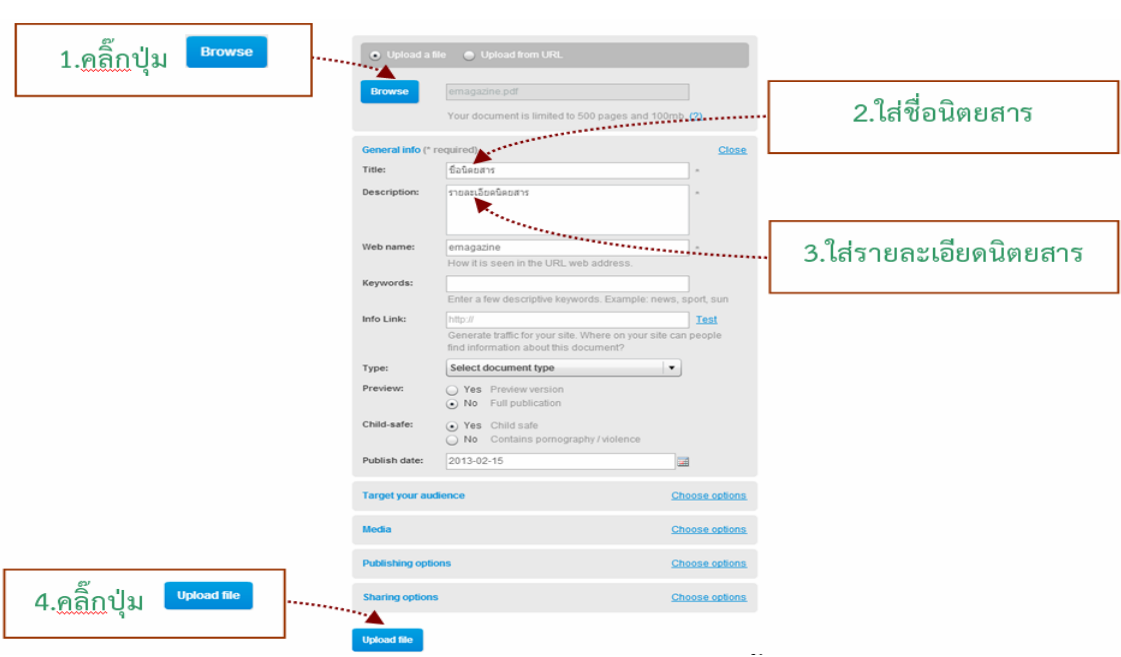

# ้ภาพที่ 12 เลือกไฟล<sup>์</sup>พีดีเอฟและนำไฟล์ขึ้นไปวาง

issuu.com จะนำไฟล์พีดีเอฟที่เลือกไว้นำขึ้นไปวางไว<sup>้</sup>บน issuu.com รอจนกว่าแสดงหน<sup>้</sup>า ี เว็บไซต์ดังภาพที่ 13 เป็นอันเสร็จสิ้น คลิกปุ่ม No thanks. Go to My Library

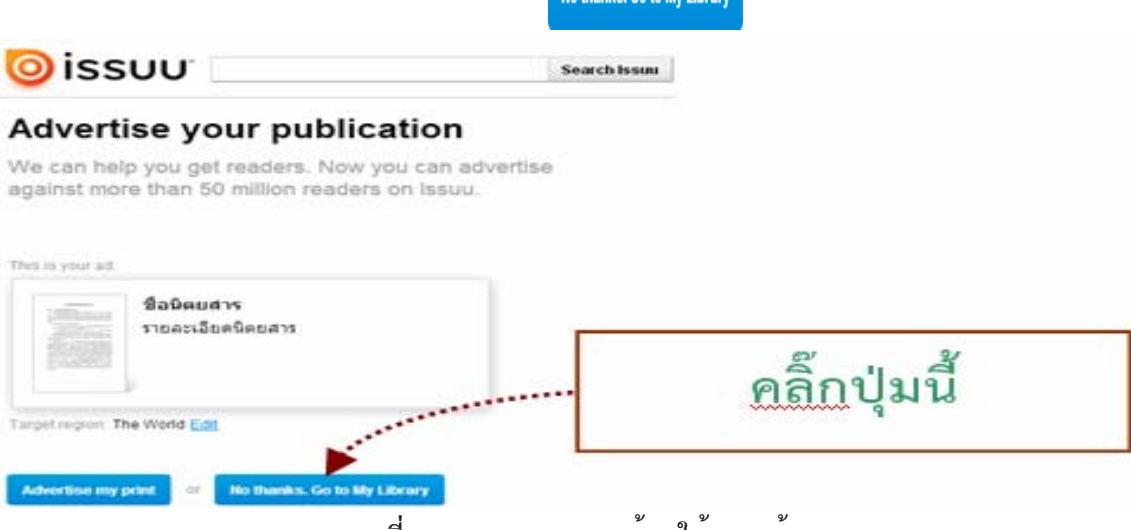

ภาพที่ 13.e-magazine พร้อมใช<sup>้</sup>งานแล<sup>้</sup>ว

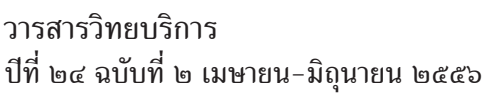

ือำนาจ สุคนเขตร์ และพิเชษฐ เพียรเจริญ สราง e-Magazine แบบมืออาชีพดวย issuu.com

เปิด e-Magazine ขึ้นมาอ<sup>่</sup>านจากหน<sup>้</sup>า My Library

หลังจากคลิกปุ่ม <mark>No thanks. Go to My Library จากภาพที่</mark> 13 แล้ว จะเห็น e-magazine ที่พร้อม ่ ใช<sup>้</sup>งานแล้วบนโลกออนไลน ดังภาพที่ 14 ใหน้าเมาส์ไปที่ e-magazine ฉบับที่ต้องการอ่าน จะมีปุ่ม ข้อความ Open ลอยเหนือ e-magazine ฉบับนั้นแล*้*วคลิกลงไป

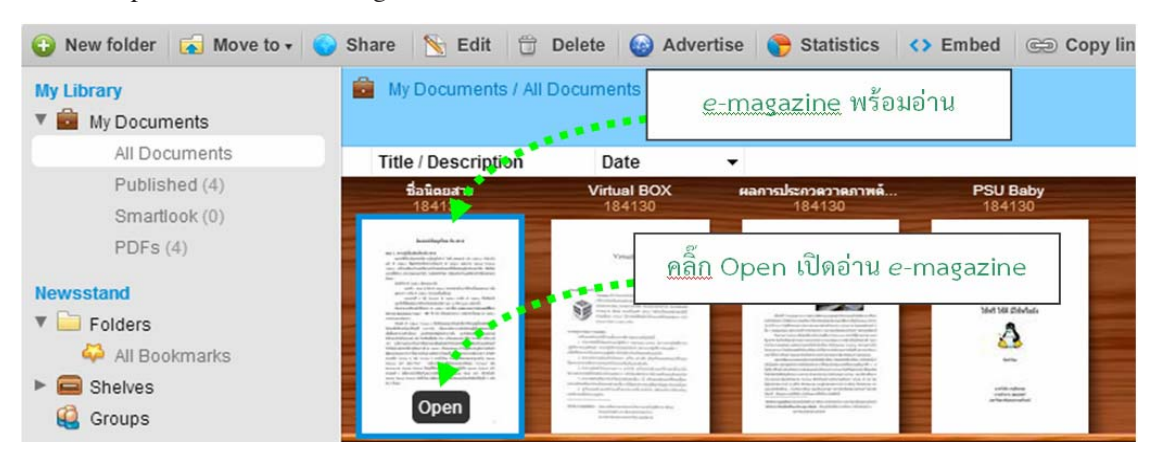

หลังจากนั้น issuu.com จะแสดง e-magazine ฉบับที่เลือกไว<sup>้</sup>ดัง ภาพที่ 15

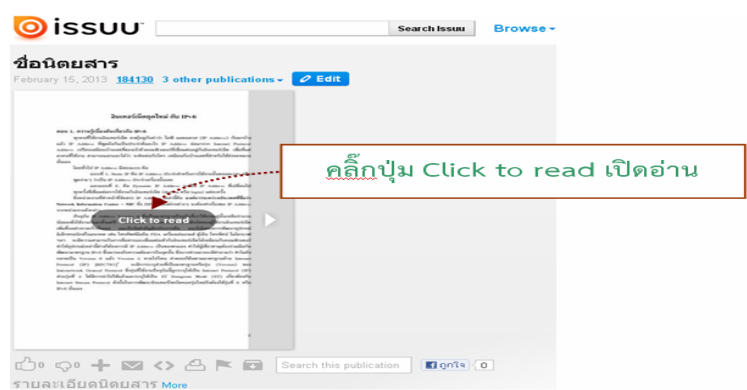

ภาพที่  $15.e$ -magazine ฉบับที่เลือกไว้

## **สง่ e-magazine ใหอ้ านถ ่ งโต ึ ะ๊**

ต้องการสงจดหมายอิเล็กทรอนิกส์ (e-mail) บอกสมาชิกหรือเพื่อน ให<sup>้</sup>คลิกปุ่ม จากนั้น issuu.com จะแสดงหน้าต่างขึ้นมาดังภาพที่ 16 ใส่ที่อยู่จดหมายอิเล็กทรอนิกส์ (e-mail address) ที่ช่อง To:username or email และใส่ข้อความเพิ่มเติมลงที่ช่อง Message: optional จากนั้น คลิกปุ่ม <mark>Send</mark> เพียงเท่านี้ issuu.com จะส่งจดหมายอิเล็กทรอนิกส์ (e-mail) แจ<sup>้</sup>งไปยังสมาชิก หรือเพื่อนข<mark>องคุณใ</mark>ห<sup>้</sup>ทราบว**่ามี e-magazine ฉบับใหม**่มาแล*้*ว

## ปีที่ ๒๔ ฉบับที่ ๒ เมษายน-มิถุนายน ๒๕๕๖ วารสารวิทยบริการ

้อำนาจ สุคนเขตร์ และพิเชษฐ เพียรเจริญ สร้าง e-Magazine แบบมืออาชีพด้วย issuu.com

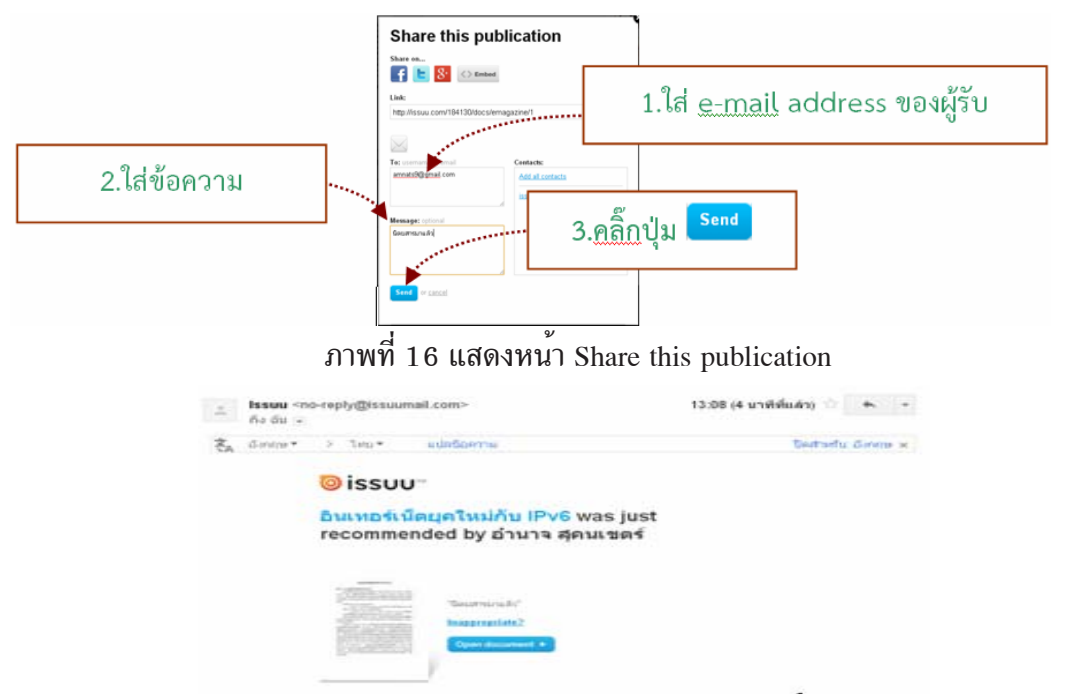

ภาพที่ 17 แสดงจดหมายอิเล็กทรอนิกสที่ issuu.com สงมา

# **การใช e-Magazine ้**

จากภาพที่ 15 ให<sup>้</sup>คลิกลงบนหน<sup>้</sup>าตัวอย**่**างของ e-magazine เพื่อเปิด e-magazine ขึ้นมาอ<sup>่</sup>าน e-magazine จะแสดงขึ้นมาดังภาพที่ 18

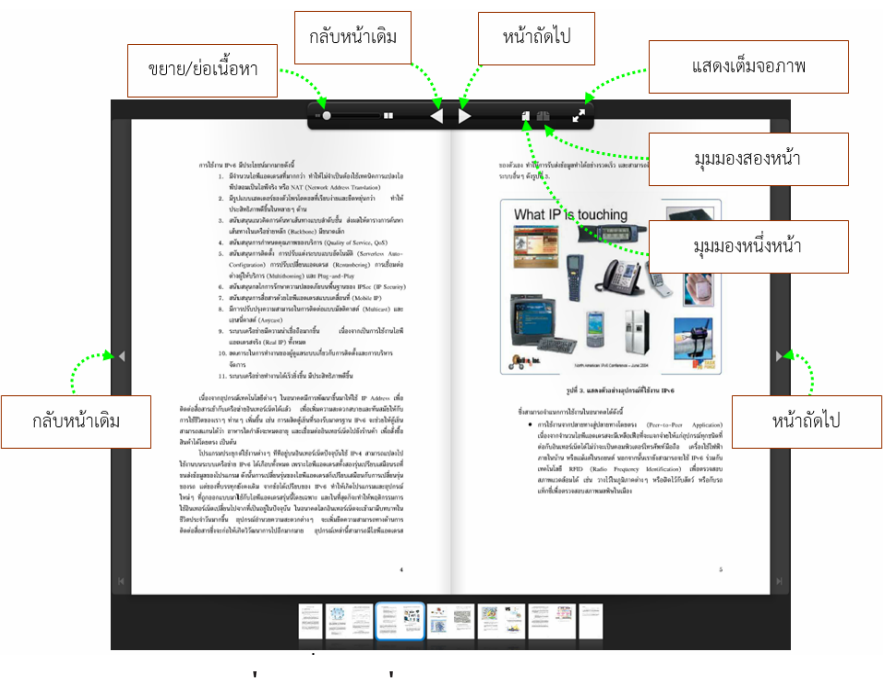

ภาพที่ 18 แสดงส<sup>่</sup>วนการควบคุม e-magazine

186

### **ส่งท้ายบทความ**

ด้วยความสามารถในการแสดงผลที่โดดเด่น สวยงามและแสดงภาพลักษณ์ที่ทันสมัยกว่า งานพิมพ์ด้วยกระดาษ กอปรกับการเข้าถึงเนื้อหาของ e-Magazine ยังได้จำลองรูปแบบการอ่านจาก หนังสือจริง มาไว<sup>้</sup>บนหน้าจอซึ่งการเปิดอ<sup>่</sup>านนั้นเสมือนเปิดหน้าหนังสือจริง (Flip Page) ซึ่งแตกต<sup>่</sup>าง จากการอ่านเอกสารดิจิตอลอื่นๆ อาทิ Word, Open Document เป็นต้น โดยการเข้าถึงเนื้อหาของ ี เอกสารดิจิตอลเหล่านี้จะเป็นลักษณะเลื่อนขึ้น-ลง ซึ่งยากต่อการเข้าถึงเนื้อหาของผู้อ่าน

นอกจากนี้ต้นทุนในการเผยแพร่และเข้าถึง e-Magazine ยังต่ำกว<sup>่</sup>างานพิมพ์ เนื่องจากสามารถ ส่งผ่านเครือข่ายอินเทอร์เน็ทได้โดยตรง ส่งผลให้ผู้อ่านสามารถเข้าถึง e-magazine ได้อย่างสะดวก รวดเร็วและเข้าถึงได้ตลอดเวลา ในมุมของผู้ผลิตช่วยประหยัดงบประมาณ เวลาและสถานที่จัดเก็บ ิ นิตยสาร ส่งผลให้สามารถลดต<sup>้</sup>นทุนในการจัดเก็บได*้*อีกด้วย

## **เอกสารอ้างอิง**

- ีปกรณ์ สุขสำราญ. (2554) *E-Book E-Magazine สื่อออนไลน์แห*่งอนาคต. สืบค<sup>้</sup>นเมื่อวันที่ 13 ก.พ.2556 สืบคนจาก http://kornpup.blogspot.com/2011/08/e-book-emagazine.html
- ปรญญา ิ ชาวสมนุ . (2555) *"ทำไมตอง้ e-magazine" กบปรากฏการณ ั ข์ าวในม ่ อคื ณุ .* สืบค<sup>้</sup>นเมื่อวันที่ 13 ก.พ.2556, สืบค<sup>้</sup>นจาก http://www.bangkokbiznews.com/home/ detail/life-style/read-write/20120408/445721/ทำไมต้อง e-magazine กับปรากฏการณ์ข่าวในมือคุณ.html
- เศรษฐพงค<sup>์</sup> มะลิสุวรรณ.  $(2553)$   $E\text{-}M$ agazine. สืบค<sup>้</sup>นเมื่อวันที่ 13 ก.พ.2556 สืบค<sup>้</sup>นจาก http://www.vcharkarn.com/varticle/41875

\*\*\*\*\*\*\*\*\*\*\*\*\*\*\*\*\*\*\*\*\*\*\*\*\*\*\*\*\*\*\*\*